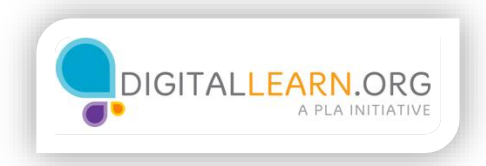

## Formateo de celdas

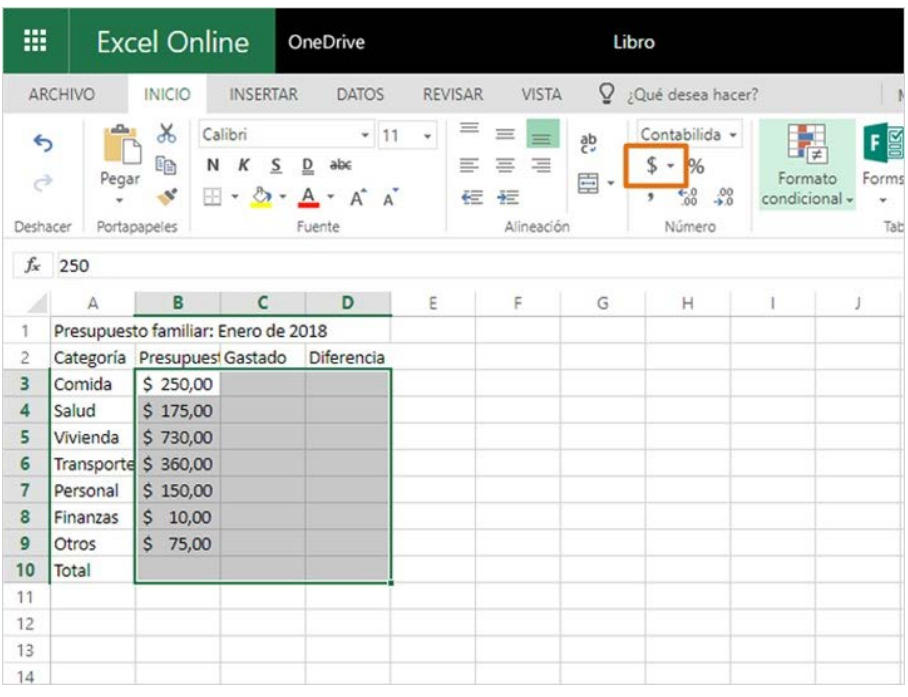

Ahora que hemos ingresado algunos datos en nuestro presupuesto, podemos comenzar a formatear las celdas. Primero, formatearemos nuestras cantidades en dólares.

Haré clic y arrastraré para seleccionar todas las celdas que mostrarán las cantidades en dólares, incluso las celdas vacías. Luego, hago clic en este ícono para usar el "Formato de número de contabilidad".

Ahora las cantidades están alineadas con dos lugares decimales y un signo de dólar.

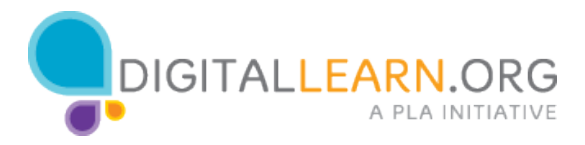

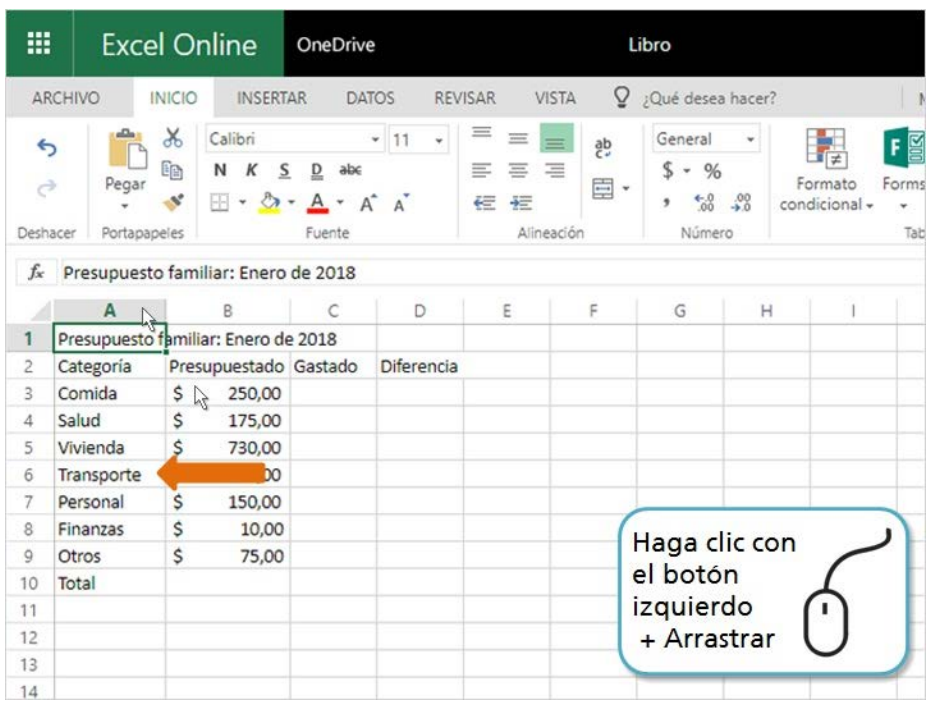

Observe que la palabra "Transporte" se está desbordando fuera de su celda. Podemos agrandar las columnas para que todo el texto sea fácil de leer.

Para cambiar el tamaño de una columna, ponga el ratón entre los títulos de las columnas. Haga clic y arrastre para lograr que la columna sea más ancha.

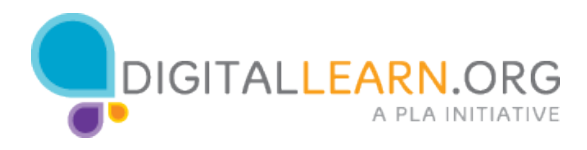

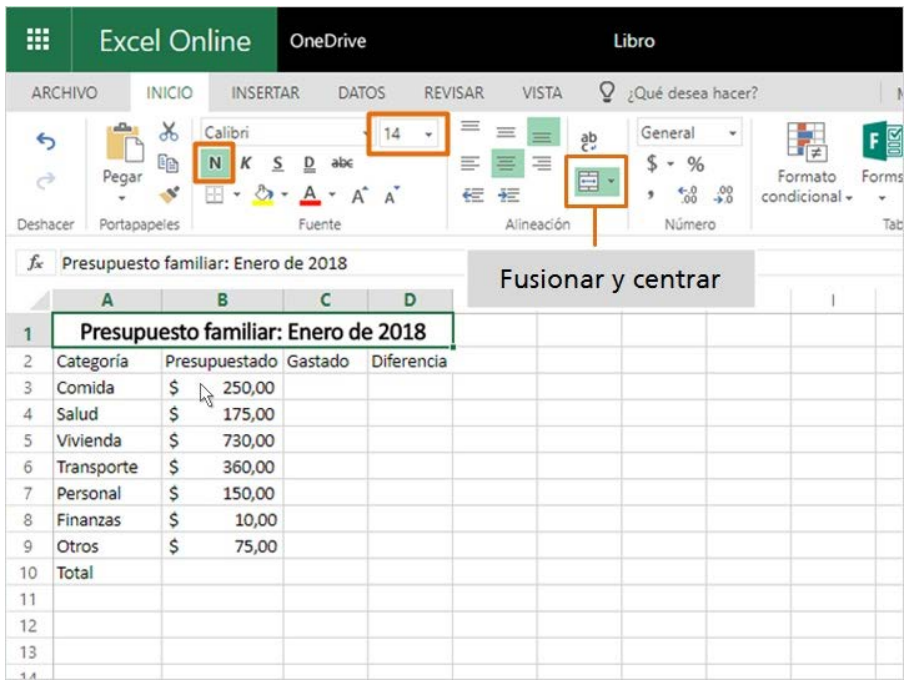

El título es demasiado grande para caber en una celda. Podemos "Fusionarlo y centrarlo" en la parte superior de la hoja de cálculo.

Primero, hago clic y arrastro sobre las celdas para seleccionarlas. Luego, hago clic en el ícono "Fusionar y centrar". Ahora está centrado dentro de una celda grande.

También podemos usar estas herramientas para formatear la fuente. Haré clic en el botón "n" para que aparezca en negritas y seleccionaré un nuevo tamaño de fuente para hacerlo más grande.

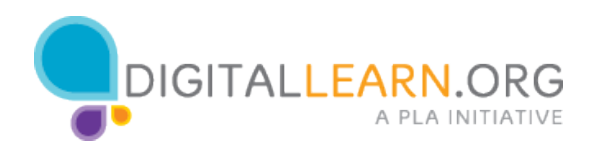

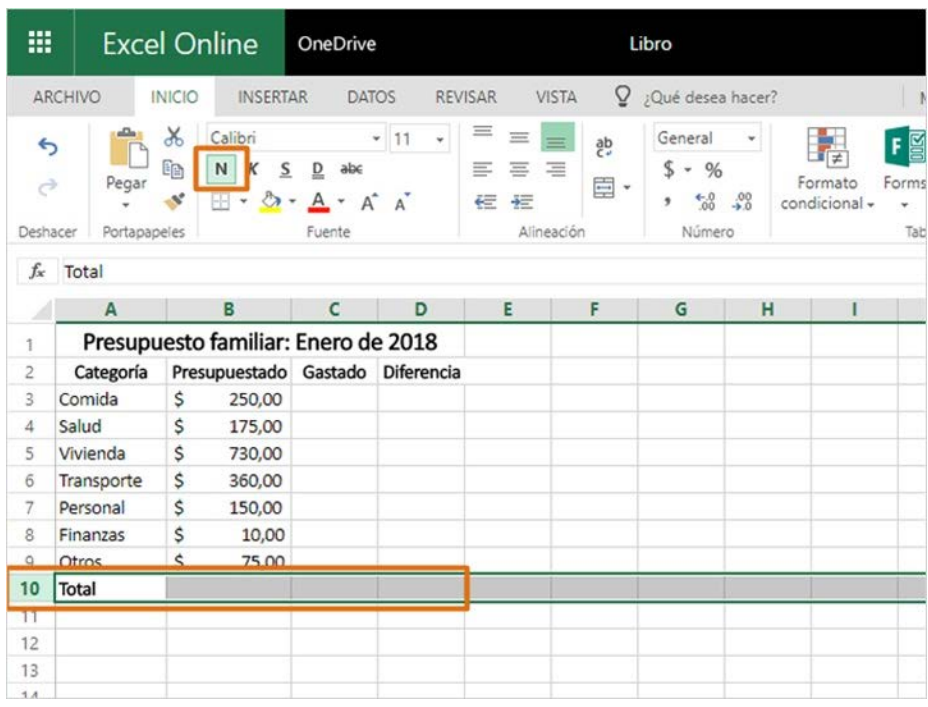

Ahora vamos a formatear los rótulos de las columnas. Para seleccionar toda la fila, podemos hacer clic en la fila 2. Centraremos el texto en cada celda y pondremos el texto en negritas, para que se destaque. Pongamos también la fila para el "Total" en negritas.

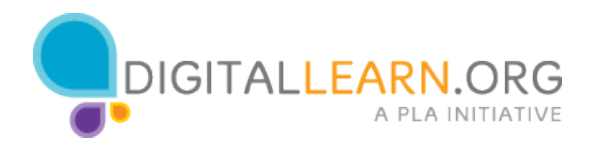

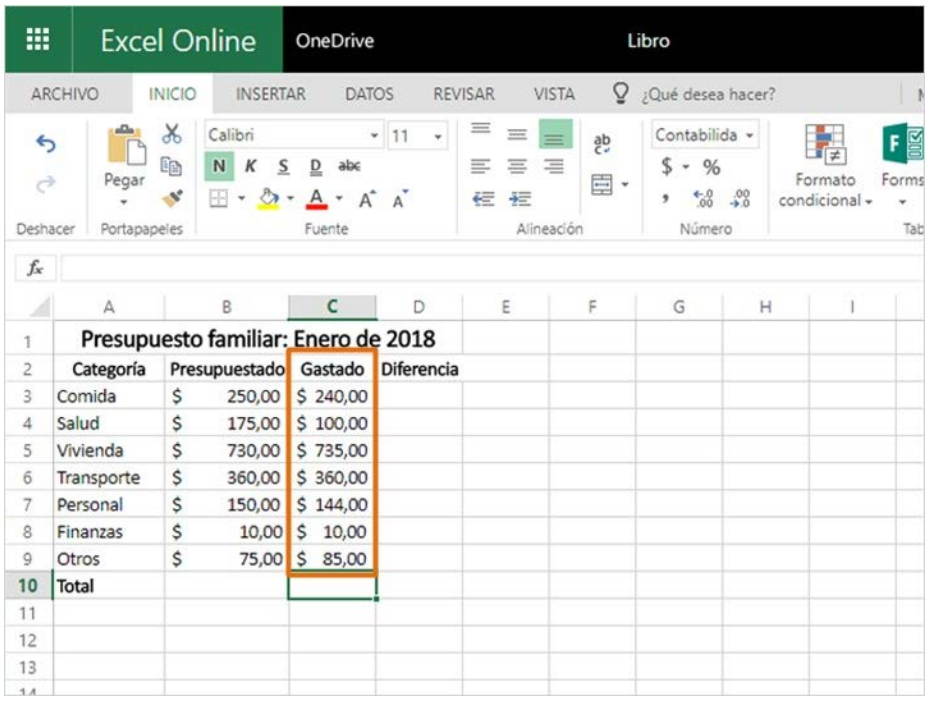

Hemos configurado nuestra estructura de presupuesto y capturado nuestro plan para indicar cuánto podemos gastar en cada categoría.

Ahora podemos agregar cuánto dinero se gastó realmente en cada categoría. Observe que las cantidades agregadas recientemente coinciden con el estilo de formato que aplicamos anteriormente.

En la próxima lección, analizaremos el uso de estos datos para hacer cálculos útiles.

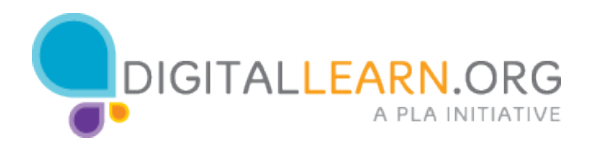

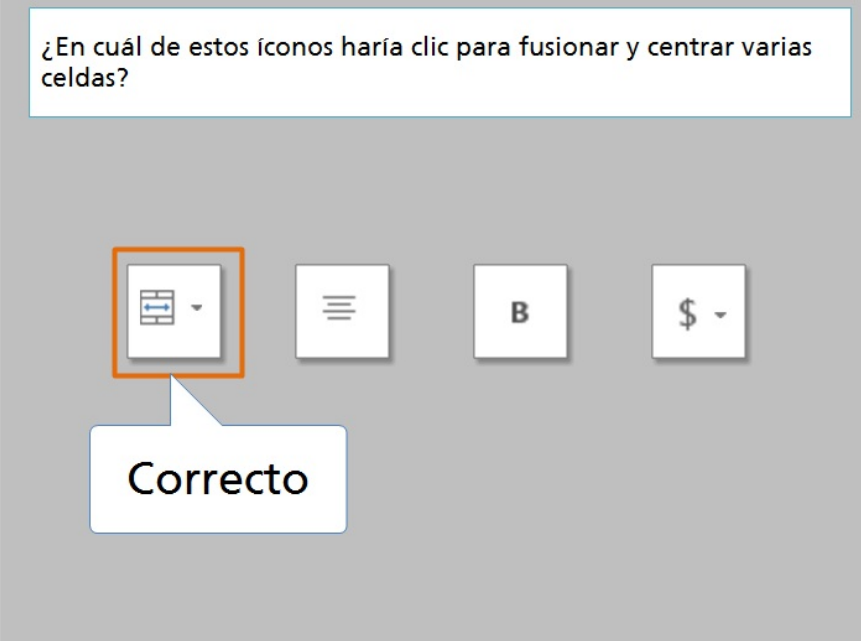

¿En cuál de estos íconos haría clic para fusionar y centrar varias celdas?

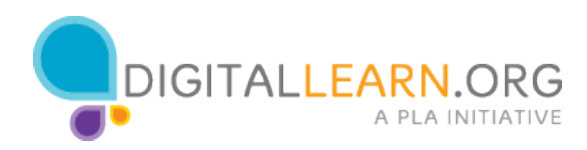